**How to Submit a Real Estate Online Application** 

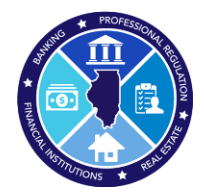

Steps to submit an application for licensure (individual)

- Deg into <https://online-dfpr.micropact.com/> using your User ID and Password.
	- o If you have not yet registered, you will need to do so before you can log in by clicking the "Register" link.

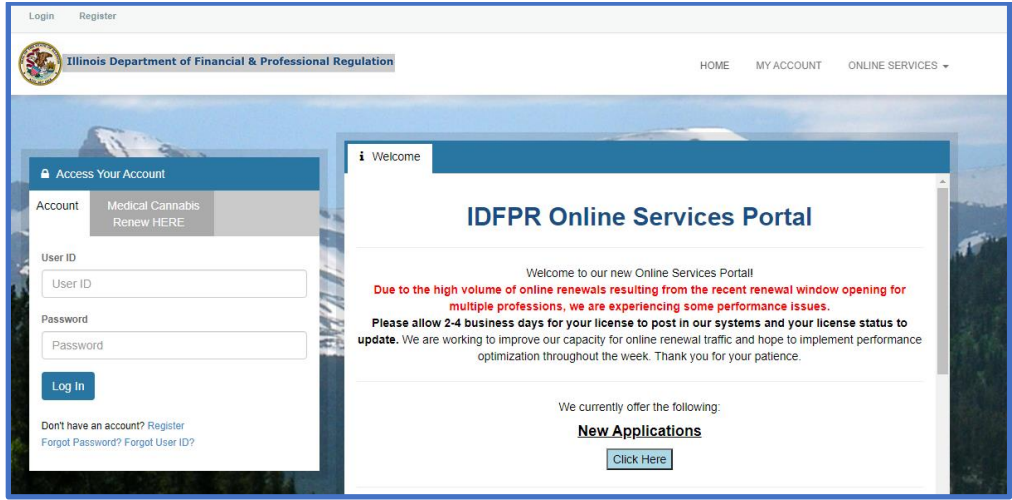

◆ Once logged in, click "Online Services" link on the top right.

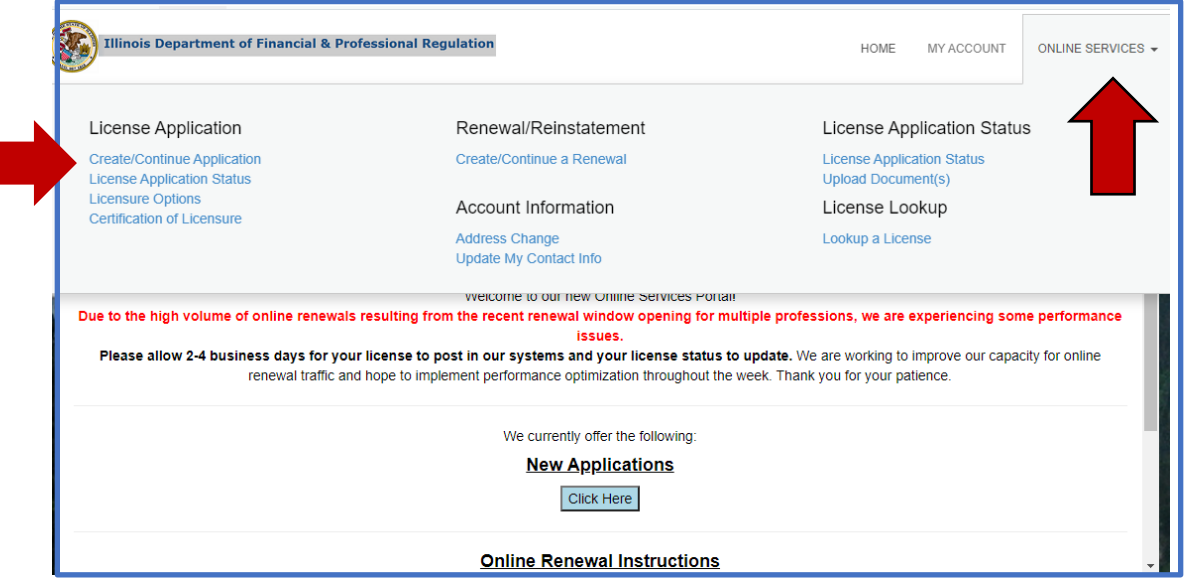

A drop down will appear. Click "Create/Continue Application" link.

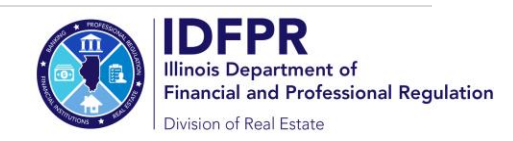

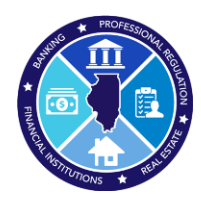

Steps to submit an application for licensure (individual)

 A list of "Boards" will appear - you will click "Real Estate Board" and a list of individual license types will appear - click "Start" across from the license type being applied for.

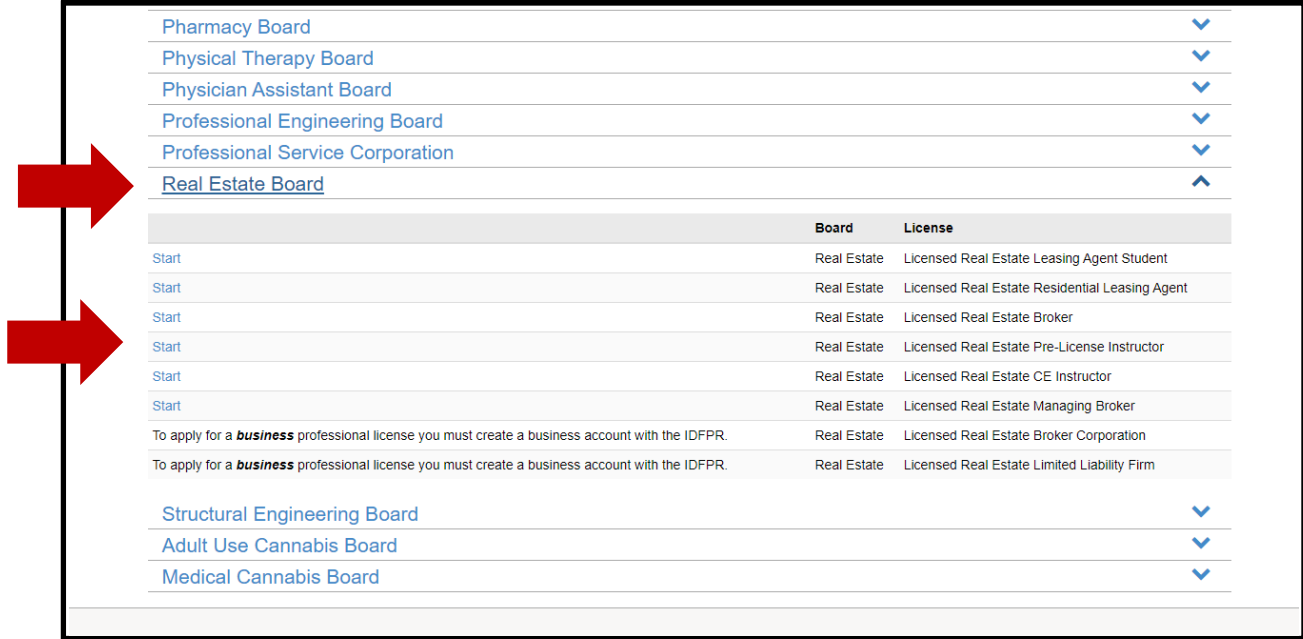

You will then answer each question and when all items are answered or uploaded, you will click the "Proceed to Payment" which will collect the required fee and submit the application to the Division of Real Estate for processing.

**If you should have any questions, please email fpr.realestate@illinois.gov**

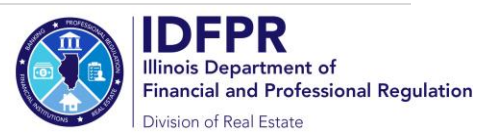